# Achieva's Online Banking: Quick Reference Sheet

Achieva's online banking system provides our members with **GOOD** tools and options to manage their money and financial goals.

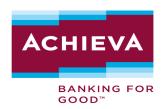

## Registration

## Online Banking Registration

- Click Register Now
- 2. View the registration video or click Continue to Registration
- 3. Select your account type: Individual or Business
- 4. Review and agree with the Consumer and Business Digital Experience Agreement
- 5. Confirm your identity
- 6. Choose a method to receive a multifactor authentication code
- 7. Key in the code you have received and click Verify
- 8. Create your user ID and password
- 9. Confirm your time zone
- 10. Complete your profile or click View My Accounts

# **Account setup/Customization**

## Hiding/Un-hiding Accounts

- 1. Click the account image or silhouette located in the upper right-hand corner of the screen
- 2. Click **Settings**
- 3. In the settings menu, click the **Accounts**
- 4. Locate the account you wish to hide or unhide
- 5. Click the pencil to the right of the account
- 6. Make the changes, then click Save

#### Linking to Another Bank Account

- 1. Access the Transfer & Pay menu
- 2. Click Transfers
- 3. Click More Actions
- 4. Click Add Account
- 5. Choose the type of account you would like to link: Another Achieva member's account or an external account. If external, choose how you would like to link it using the options below:
  - **Another Achieva member's account** Enter the member's last name or business name, account type (share or loan), member number, and share ID. If you intend to reuse this link, check "Save for future use" and nickname the account. Then, click **Save**.
  - Instantly By sharing information about your external accounts online banking (if applicable)
  - Manually By entering your Account information for the external account so we may send two (2) deposit transactions to the account. They may take up to three business days to appear in the transaction history. Once the deposits have been made, confirm the account by entering the two deposit amounts into Achieva's Online Banking.
- 6. Once linked, the account will appear in the applicable field when making a transfer of funds

## **Nicknaming Accounts**

- 1. Click the account image or silhouette located in the upper right-hand corner of the screen
- 2. Click Settings
- 3. In the settings menu, click the **Accounts**
- 4. Locate the account you wish to rename
- 5. Click the pencil to the right of the account
- 6. Nickname the account, then click Save

#### Themed Backgrounds

- 1. Click the account image or silhouette located in the upper right-hand corner of the screen
- 2. Click **Settings**
- 3. In the settings menu, click the **Theme**
- 4. Select the **Activate** button next to the theme you wish to use

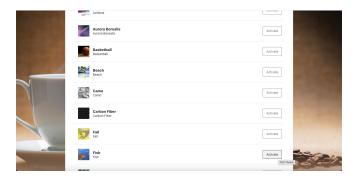

#### Setting Up Alerts

- 1. Access the Tools menu
- 2. Click **Alerts**
- 3. Select the account you wish to set alerts for
- 4. Toggle the alert you wish to use and select settings if applicable. Then, select the method you wish to receive the alert.

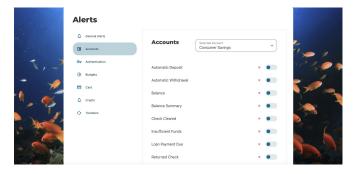

## **Transactions**

## Bill Pay

- 1. Access The Transfer & Pay menu
- 2. Click Bill Pay

#### **Check Reorder**

- 1. Access the Tools menu
- 2. Click Check Services
- 3. Click Reorder Checks

#### E-statements

- 1. Access the Accounts menu
- 2. Click E-statements
- 3. Click Statements

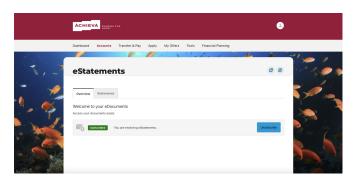

## Loan Application

- 1. Access the Apply menu
- 2. Click the type of loan you wish to apply for

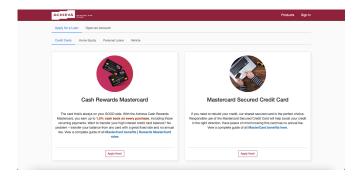

## Pay an Achieva Loan with an External Account, Debit, or Credit Card

- 1. Access the Transfer & Pay menu
- 2. Click Pay My Loan

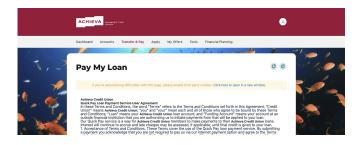

## Stop Payment

- 1. Access the Tools menu
- 2. Click Check Services
- 3. Click New Stop Payment Request
- 4. Enter the required information

## Transaction History/Pending Transactions

- 1. Access the Accounts menu
- 2. Click My Accounts
- 3. Click the specific account type and the history will display

## Transfer- To another bank

- 1. Access the Transfer & Pay menu
- Click Transfers. If the account is not yet linked, please see Linking to Another Bank Account steps above.

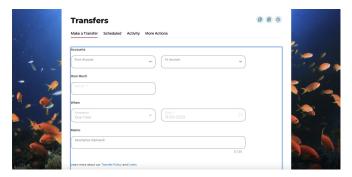

## Transfer- Within Achieva

- 1. Access the Transfer & Pay menu
- 2. Click **Transfers**. If transferring to another Achieva member's account that is not yet linked, please see *Linking to Another Bank Account* steps above.

## **Travel Notification**

- 1. Access the Accounts menu
- 2. Click on Card Management
- 3. Click the card you wish to manage
- 4. Click Travel Notices
- 5. Enter your travel plans and click Save

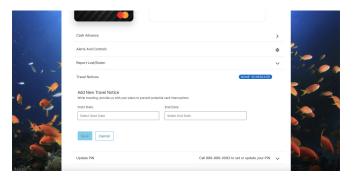

## Wire Transfer Request

- 1. Access the Transfer & Pay menu
- 2. Click Send a Wire
- 3. Click **New Wire Transfer**

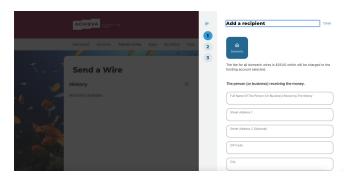

#### **Limited Time Offers**

- 1. Access the My Offers menu
- 2. Click Limited Time Offer
- 3. Click View Offers. Your offers will be presented in a seperate tab in your web browser.

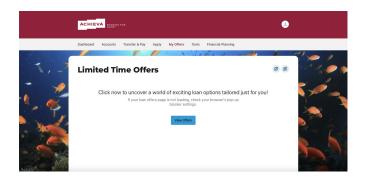

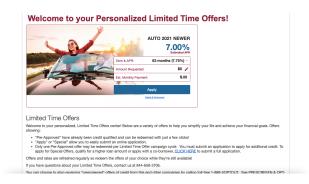

#### Refer a Friend

- 1. Access the My Offers menu
- 2. Click Refer a Friend
- 3. The Refer a Friend page will be presented in a seperate tab in your browser.

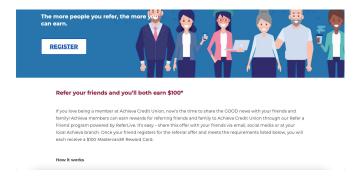

Visit www.achievacu.com for more online banking features or to access our library of tutorial videos. For more detailed instructions, visit www.youtube.com/AchievaCreditUnion